# Ενότητα 4

# Επεξεργασία πινάκων

# 4.1 Προσθήκη πεδίων

Για να εισάγετε ένα πεδίο σε ένα πίνακα που υπάρχει ήδη στη βάση δεδομένων σας, βάζετε τον κέρσορα του ποντικιού στο πεδίο πάνω από το οποίο θέλετε να εισάγετε το νέο πεδίο, κάνετε δεξί κλικ με το ποντίκι σας και επιλέγετε την εντολή 'Εισαγωγή γραμμών'. Εκτελώντας την εντολή εισάγεται ένα νέο πεδίο, στο οποίο θα πρέπει να συμπληρώσετε ποιο είναι το όνομά και ο τύπος δεδομένων του πεδίου (εικόνα 4.1).

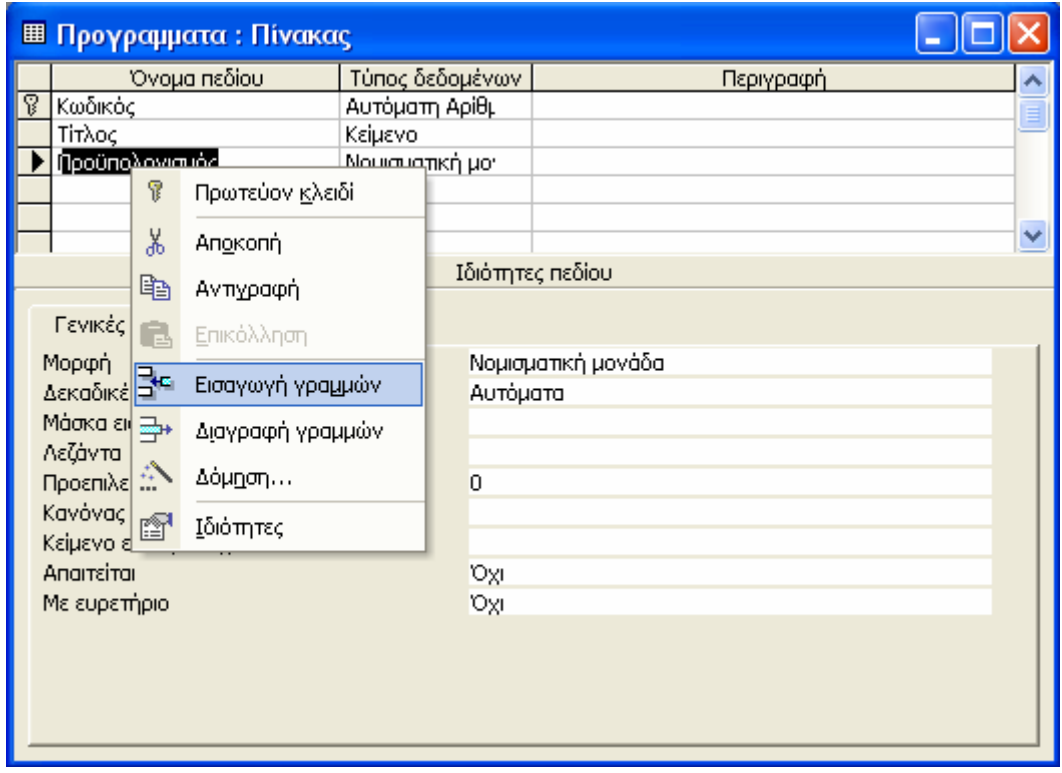

Εικόνα 4.1: Εισαγωγή νέου πεδίου σε πίνακα

Μόλις ολοκληρώσετε τη διαδικασία εισαγωγής του νέου πεδίου, για να αποθηκεύσετε τις αλλαγές είτε εκτελείτε την εντολή 'Αποθήκευση' από το μενού 'Αρχείο' είτε κλείνετε το παράθυρο όπου φαίνεται ο πίνακας σε προβολή σχεδίασης. Στην δεύτερη περίπτωση η Access εμφανίζει ένα μήνυμα επιβεβαίωσης (εικόνα 4.2) για την αποθήκευση των αλλαγών.

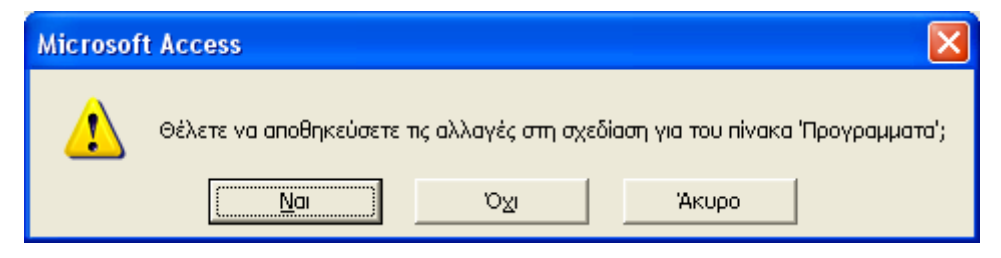

Εικόνα 4.2: Μήνυμα επιβεβαίωσης για την αποθήκευση των αλλαγών

Ένας εναλλακτικός τρόπος για την εισαγωγή πεδίου είναι ανοίγοντας τον πίνακα σε προβολή φύλλου δεδομένων. Πατώντας δεξί κλικ πάνω στην πρώτη γραμμή του πίνακα όπου φαίνονται τα ονόματα των πεδίων και επιλέγοντας την εντολή 'Εισαγωγή στήλης' (εικόνα 4.3).

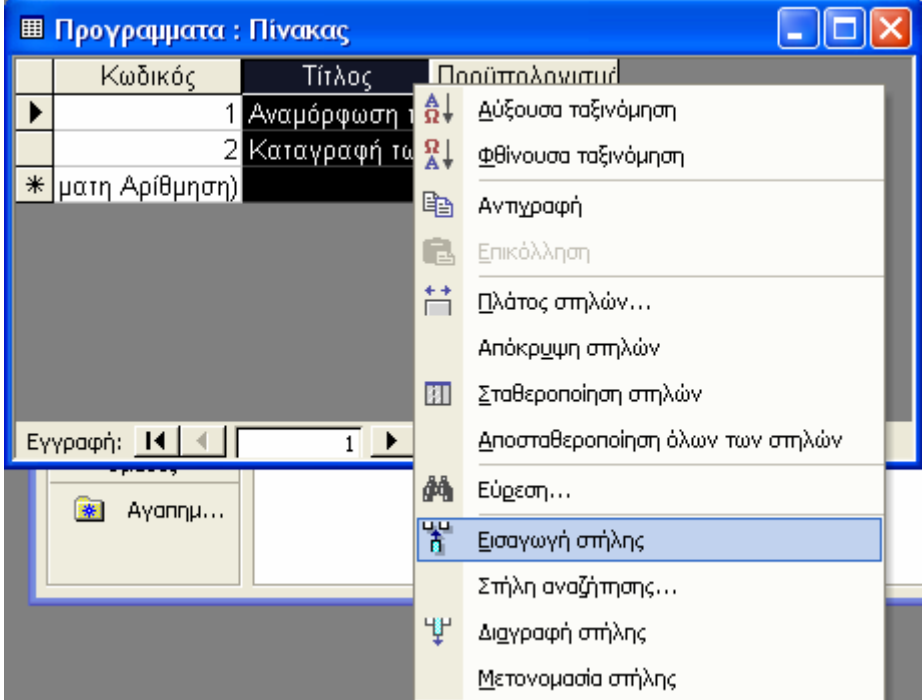

Εικόνα 4.3: Εκτέλεση εντολής για την εισαγωγή στήλης σε προβολή φύλλου δεδομένων

Η παραπάνω διαδικασία έχει ως αποτέλεσμα την εισαγωγή ενός πεδίου αριστερά από το πεδίο στο οποίο κάνατε δεξί κλικ (εικόνα 4.4). Στη συνέχεια πρέπει να αλλάξετε το όνομα του πεδίου και να συμπληρώσετε τις τιμές του πεδίου για όλες τις εγγραφές που έχει ήδη ο πίνακας. Παρόλο που το αποτέλεσμα φαίνεται το ίδιο, ο πρώτος τρόπος είναι σαφώς καλύτερος αφού ορίζεται και ο τύπος δεδομένων του νέου πεδίου. Ο δεύτερος τρόπος εισάγει μόνο πεδία κειμένου.

| <b>Ε Προγραμματα: Πίνακας</b> |                    |                 |        |                |  |  |  |  |
|-------------------------------|--------------------|-----------------|--------|----------------|--|--|--|--|
|                               | Κωδικός            | Τίτλος          | Πεδίο1 | Προϋπολογισμό  |  |  |  |  |
|                               |                    | 1 Αναμόρφωση τη |        | 2.000.000,00 € |  |  |  |  |
|                               |                    | 2 Καταγραφή των |        | 230.000,00 €   |  |  |  |  |
|                               | *   ματη Αρίθμηση) |                 |        | $0,00 \in$     |  |  |  |  |
|                               |                    |                 |        |                |  |  |  |  |
|                               |                    |                 |        |                |  |  |  |  |
|                               |                    |                 |        |                |  |  |  |  |
|                               |                    |                 |        |                |  |  |  |  |
|                               |                    |                 |        |                |  |  |  |  |
|                               |                    |                 |        |                |  |  |  |  |
| Εγγραφή:<br>anó 2             |                    |                 |        |                |  |  |  |  |

Εικόνα 4.4: Αποτέλεσμα της εισαγωγής στήλης

# 4.2 Διαγραφή πεδίων

Αντίστοιχα με την εισαγωγή πεδίου και η διαγραφή πεδίου γίνεται με δύο τρόπους. Ο πρώτος τρόπος γίνεται όταν ο πίνακας είναι ανοιγμένος σε προβολή σχεδίασης, επιλέγοντας το πεδίο και κάνοντας δεξί κλικ. Από το μενού εντολών που εμφανίζεται επιλέξτε την εντολή 'Διαγραφή γραμμής'.

Εναλλακτικά, μπορείτε να ανοίξετε τον πίνακα σε προβολή φύλλου δεδομένων και να κάνετε δεξί κλικ στην πρώτη γραμμή του πεδίου που θέλετε να διαγράψετε. Από το μενού εντολών που εμφανίζεται επιλέξτε την εντολή 'Διαγραφή στήλης' (εικόνα 4.5).

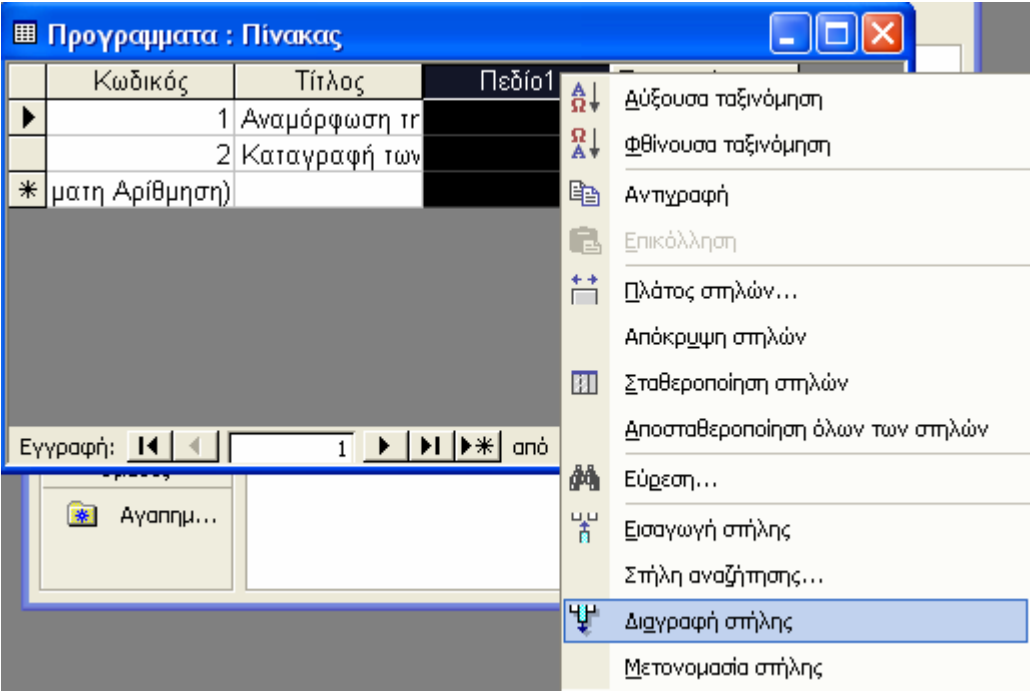

Εικόνα 4.5: Διαγραφή πεδίου σε προβολή φύλλου δεδομένων

# 4.3 Ιδιότητες πεδίων

Για να καθορίσετε τις ιδιότητες των πεδίων πρέπει να ανοίξετε τον πίνακα σε προβολή σχεδίασης. Οι ιδιότητες κάθε πεδίου είναι ταξινομημένες σε δύο καρτέλες: την καρτέλα 'Γενικές' και την καρτέλα 'Εμφάνιση'. Βέβαια οι ιδιότητες των πεδίων προσαρμόζονται ανάλογα με τον τύπο δεδομένων τους.

#### **4.3.1 Κείμενο**

Οι ιδιότητες του κειμένου είναι ίδιες με τις ιδιότητες του υπομνήματος και της υπερ-σύνδεσης και είναι οι παρακάτω (εικόνα 4.6):

• Μέγεθος πεδίου: Η ιδιότητα αυτή αναφέρεται στο μέγιστο πλήθος των χαρακτήρων του κειμένου. Το μέγιστο πλήθος των χαρακτήρων είναι για το κείμενο 255. Για το υπόμνημα και την υπερ-σύνδεση δεν ορίζεται αυτή η ιδιότητα.

- Μορφή: Δηλώνονται κάποιοι ειδικοί χαρακτήρες, οι οποίοι διαμορφώνουν τη μορφή του κειμένου:
	- o @ Δηλώνει ότι απαιτείται ένας χαρακτήρας κειμένου (μπορεί να είναι και ο χαρακτήρας του κενού διαστήματος).
	- o & Δηλώνει ότι δεν απαιτείται κάποιος χαρακτήρας κειμένου.
	- o > Όλοι οι χαρακτήρες κειμένου, άσχετα με το πως πληκτρολογήθηκαν, φαίνονται με κεφαλαία γράμματα.
	- o < Όλοι οι χαρακτήρες κειμένου, άσχετα με το πως πληκτρολογήθηκαν, φαίνονται με πεζά γράμματα.
- Μάσκα εισαγωγής: Ορίζεται η μορφή των δεδομένων όπως θα πληκτρολογούνται στο αντίστοιχο πεδίο του πίνακα. Για περισσότερες πληροφορίες πατήστε το πλήκτρο F1 όταν έχετε τον κέρσορα του ποντικιού στη συγκεκριμένη ιδιότητα.

| <b>EE Πίνακας1: Πίνακας</b>         |                                     |                 |  |
|-------------------------------------|-------------------------------------|-----------------|--|
| Όνομα πεδίου                        | Τύπος δεδομένων                     | Περιγραφή       |  |
| Κωδικός                             | Κείμενο                             | ≣               |  |
| Ovoµa                               | Κείμενο<br>$\overline{\phantom{a}}$ |                 |  |
| Χαρακτηριστικά                      | Κείμενο                             |                 |  |
| Φωτογραφία                          | Αντικείμενο OLE                     | $\checkmark$    |  |
|                                     | Ιδιότητες πεδίου                    |                 |  |
| Γενικές<br>Εμφάνιση                 |                                     |                 |  |
| Μέγεθος πεδίου                      | 50                                  |                 |  |
| Μορφή                               |                                     |                 |  |
| Μάσκα εισαγωγής                     |                                     |                 |  |
| Λεζάντα                             |                                     |                 |  |
| Προεπιλεγμένη πμή                   |                                     |                 |  |
| Κανόνας επικύρωσης                  |                                     |                 |  |
| Κείμενο επικύρωσης                  |                                     |                 |  |
| <b>Anamaira</b>                     | Oxi                                 |                 |  |
| Μηδενικό μήκος                      | Nai                                 |                 |  |
| Με ευρετήριο                        | Oхı                                 |                 |  |
| Συμπίεση Unicode                    | Nai                                 |                 |  |
| Κατάσταση λειτουργίας ΙΜΕ           |                                     | Χωρίς έλεγχο    |  |
| Κατάσταση λειτουργίας προτάσεων ΙΜΕ |                                     | Χωρίς μετατροπή |  |

Εικόνα 4.6: Ιδιότητες πεδίων κειμένου

- Λεζάντα: Σε αυτό το πεδίο ορίζεται η περιγραφή που θα ακολουθεί το πεδίο αυτό σε φόρμα.
- Προεπιλεγμένη τιμή: Δηλώνεται η προτεινόμενη τιμή για το πεδίο όταν θα καταχωρούνται τιμές.
- Κανόνας επικύρωσης: Ορίζεται κάποιος κανόνας, ο οποίος θα ελέγχει τις τιμές των πεδίων και θα επιτρέπει να εισάγονται μόνο αυτές που πληρούν τον κανόνα αυτό.
- Κείμενο επικύρωσης: Ορίζεται το μήνυμα που θα εμφανίζεται αν η τιμή που πληκτρολογείται για το πεδίο είναι αντίθετη στον κανόνα επικύρωσης που έχει οριστεί.
- Απαιτείται: Λαμβάνει την τιμή ΝΑΙ αν στο πεδίο αυτό πρέπει υποχρεωτικά να καταχωρηθεί κάποια τιμή και την τιμή ΟΧΙ στην αντίθετη περίπτωση.
- Μηδενικό μήκος: Λαμβάνει την τιμή ΝΑΙ αν επιτρέπονται οι συμβολοσειρές με μηδενικό μήκος και ΟΧΙ στην αντίθετη περίπτωση.
- Με ευρετήριο: Η ύπαρξη ευρετηρίου σε ένα πεδίο επιταχύνει τις λειτουργίες ταξινόμησης και ομαδοποίησης καθώς και τα ερωτήματα. Λαμβάνει την τιμή ΟΧΙ αν δεν θα δημιουργηθεί ευρετήριο και την τιμή ΝΑΙ (ΕΠΙΤΡΕΠΟΝΤΑΙ ΔΙΠΛΟΤΥΠΑ) αν θέλετε να δημιουργηθεί ευρετήριο στο οποίο επιτρέπονται διπλότυπες εγγραφές και την τιμή ΝΑΙ (ΔΕΝ ΕΠΙΤΡΕΠΟΝΤΑΙ ΔΙΠΛΟΤΥΠΑ) αν θέλετε να δημιουργηθεί ευρετήριο στο οποίο δεν επιτρέπονται διπλότυπες εγγραφές.

Οι υπόλοιπες ιδιότητες δεν θα μας απασχολήσουν.

## **4.3.2 Αριθμός & νομισματική μονάδα**

Οι ιδιότητες του αριθμού είναι ίδιες με τις ιδιότητες της νομισματικής μονάδας και είναι οι παρακάτω (εικόνα 4.7).

- Μέγεθος πεδίου: Ορίζεται ο μεγαλύτερος ή ο μικρότερος αριθμός που μπορεί να αποθηκευτεί στο πεδίο. Το μέγεθος αυτό εξαρτάται από τον τύπο του αριθμού: Byte, ακέραιος, ακέραιος μεγάλου μήκους, πραγματικός απλής ακρίβειας, πραγματικός διπλής ακρίβειας, δεκαδικός και αναγνωριστικό αναπαραγωγής.
- Μορφή: Δηλώνεται η μορφή του αριθμού.
	- o Γενικός αριθμός: Ο αριθμός όπως πληκτρολογείται.
	- o Νομισματική μονάδα: ορίζει ότι ο αριθμός που πληκτρολογήθηκε είναι νομισματική μονάδα.
	- o Ευρώ: Προσθέτει στον αριθμό το σύμβολο του ευρώ.
	- o Σταθερή: Ορίζει τον αριθμό χωρίς το διαχωριστικό των χιλιάδων.
	- o Βασική: Ορίζει τον αριθμό με το διαχωριστικό των χιλιάδων.
	- o Ποσοστό: Ο αριθμός που πληκτρολογείτε αναπαριστά ποσοστό.
	- o Επιστημονική: Ο αριθμός που πληκτρολογείτε εμφανίζεται σε επιστημονική μορφή.
- Μάσκα εισαγωγής: Δεν λειτουργεί σε αυτόν τον τύπο δεδομένων.
- Λεζάντα: Σε αυτό το πεδίο ορίζεται η περιγραφή που θα ακολουθεί το πεδίο αυτό σε φόρμα.
- Προεπιλεγμένη τιμή: Δηλώνεται η προτεινόμενη τιμή για το πεδίο όταν θα καταχωρούνται τιμές.
- Κανόνας επικύρωσης: Ορίζεται κάποιος κανόνας, ο οποίος θα ελέγχει τις τιμές των πεδίων και θα επιτρέπει μόνο αυτές που πληρούν τον κανόνα αυτό.
- Κείμενο επικύρωσης: Ορίζεται το μήνυμα που θα εμφανίζεται αν η τιμή που πληκτρολογείται για το πεδίο είναι αντίθετη στον κανόνα επικύρωσης που έχει οριστεί.
- Απαιτείται: Λαμβάνει την τιμή ΝΑΙ αν στο πεδίο αυτό πρέπει υποχρεωτικά να καταχωρηθεί κάποια τιμή και την τιμή ΟΧΙ στην αντίθετη περίπτωση.
- Μηδενικό μήκος: Λαμβάνει την τιμή ΝΑΙ αν επιτρέπονται οι συμβολοσειρές με μηδενικό μήκος και ΟΧΙ στην αντίθετη περίπτωση.
- Με ευρετήριο: Η ύπαρξη ευρετηρίου σε ένα πεδίο επιταχύνει τις λειτουργίες ταξινόμησης και ομαδοποίησης καθώς και τα ερωτήματα. Λαμβάνει την τιμή ΟΧΙ αν δεν θα δημιουργηθεί ευρετήριο και την τιμή ΝΑΙ (ΕΠΙΤΡΕΠΟΝΤΑΙ ΔΙΠΛΟΤΥΠΑ) αν θέλετε να δημιουργηθεί ευρετήριο στο οποίο επιτρέπονται διπλότυπες εγγραφές και την τιμή ΝΑΙ (ΔΕΝ ΕΠΙΤΡΕΠΟΝΤΑΙ ΔΙΠΛΟΤΥΠΑ) αν θέλετε να δημιουργηθεί ευρετήριο στο οποίο δεν επιτρέπονται διπλότυπες εγγραφές.

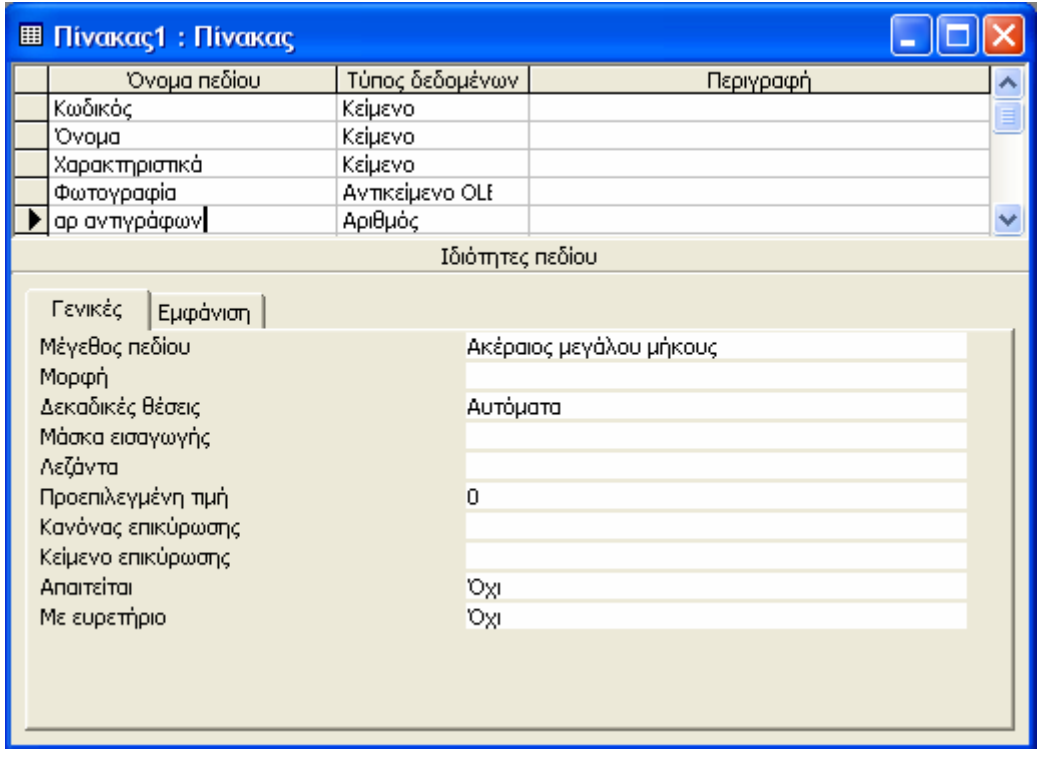

Εικόνα 4.7: Ιδιότητες πεδίων αριθμού

Οι υπόλοιπες ιδιότητες δεν θα μας απασχολήσουν.

# 4.4 Άντληση τιμών πεδίου ενός πίνακα από πεδίο άλλου πίνακα

Πολλές φορές όταν εισάγετε δεδομένα σε ένα πίνακα, κάποιες τιμές μπορεί να είναι επαναλαμβανόμενες. Για παράδειγμα, στον πίνακα 'Προστατευόμενη Περιοχή', οι τιμές του πεδίου 'Νομός' έχει συγκεκριμένες τιμές, οι οποίες είναι οι νομοί της Ελλάδος. Αν χρειάζεται κάθε φορά να επαναλαμβάνετε την πληκτρολόγηση αυτών των δεδομένων μπορεί να έχετε δύο βασικά μειονεκτήματα: απώλεια χρόνου και ασυνέπεια δεδομένων. Απώλεια χρόνου γιατί πληκτρολογείτε τα ίδια δεδομένα ξανά και ξανά και ασυνέπεια δεδομένων γιατί υπάρχει περίπτωση σε κάποιες εγγραφές να κάνετε κάποιο λάθος απροσεξίας στην πληκτρολόγηση των τιμών του πεδίου.

Μία λύση στα παραπάνω προβλήματα μπορεί να δοθεί με τη δημιουργία ενός πίνακα στον οποίο θα έχουν καταχωρηθεί οι τιμές που θέλετε και το πεδίο του βασικού πίνακα να αντλεί τις τιμές του από τον πίνακα που μόλις δημιουργήσατε.

Στο παράδειγμα για το πεδίο 'Περιοχή' του πίνακα 'Μουσεία' που προαναφέρθηκε η διαδικασία που πρέπει να ακολουθήσετε παρουσιάζεται στη συνέχεια.

1. Δημιουργήστε ένα πίνακα με ένα μόνο πεδίο, το οποίο και ορίστε το ως πρωτεύον κλειδί (αλλιώς μην ορίσετε κανένα πρωτεύον κλειδί) (εικόνα 4.8).

Στο παραπάνω παράδειγμα, δημιουργείστε ένα πίνακα με το όνομα 'Περιοχές' με ένα μόνο πεδίο, το οποίο ονομάστε 'Περιοχή'.

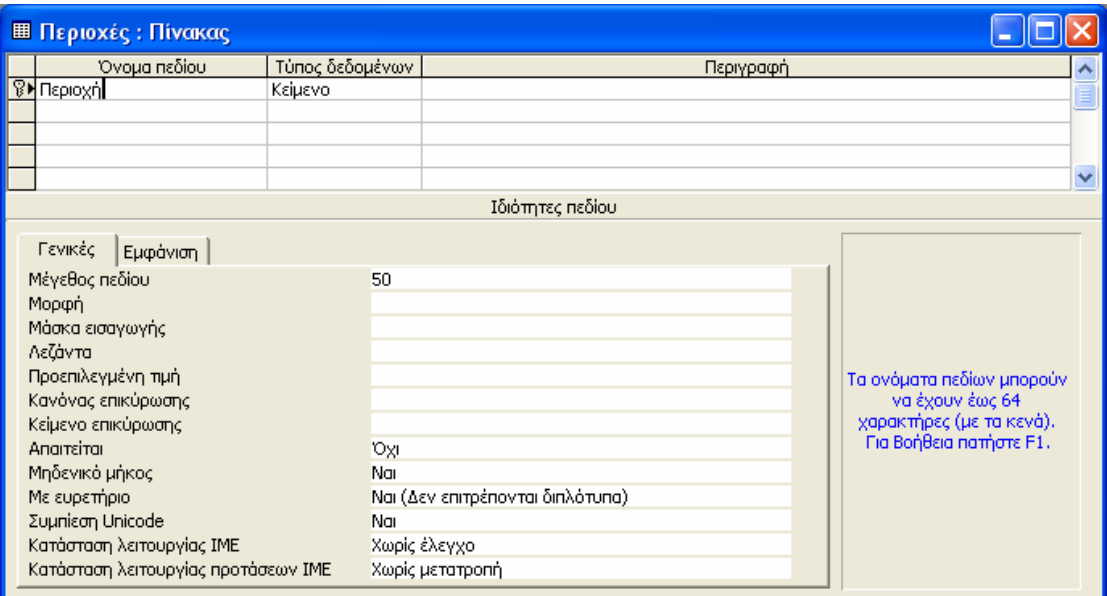

Εικόνα 4.8: Δημιουργία πίνακα με ένα πεδίο που είναι και πρωτεύον κλειδί

2. Ανοίξτε τον πίνακα σε προβολή φύλλου δεδομένων και εισάγετε τα δεδομένα (εικόνα 4.9).

Ανοίξτε τον πίνακα 'Περιοχές' και εισάγετε τις περιοχές της Ελλάδος.

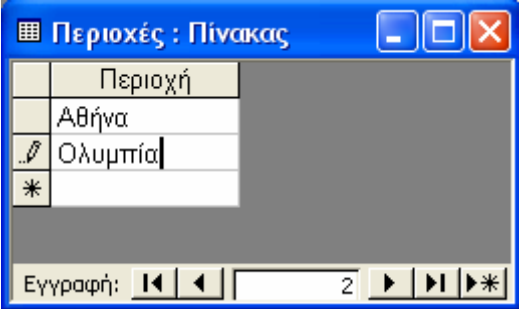

Εικόνα 4.9: Εισαγωγή δεδομένων στον πίνακα με το ένα πεδίο

3. Ανοίξτε το βασικό πίνακα σε προβολή σχεδίασης και βάλτε τον κέρσορα του ποντικού στο πεδίο που θέλετε να αντλεί τα δεδομένα από τον νέο πίνακα (εικόνα 4.10).

Ανοίξτε τον πίνακα 'Μουσεία' και βάλτε τον κέρσορα του ποντικού στο πεδίο 'Περιοχή'.

- 4. Επιλέξτε την καρτέλα Εμφάνιση (εικόνα 4.10).
	- a. Στη γραμμή 'Στοιχείο ελέγχου ως' δηλώστε την τιμή 'Πλαίσιο λίστας'.
	- b. Στη γραμμή 'Τύπος προέλευσης γραμμής' δηλώστε την τιμή 'Πίνακας/Ερώτημα'.
	- c. Στη γραμμή 'Προέλευση γραμμής' επιλέξτε τον πίνακα που περιέχει τις τιμές που θέλετε να λαμβάνει το συγκεκριμένο πεδίο (δηλαδή τον πίνακα που δημιουργήσατε στο βήμα 1).

Στη γραμμή 'Προέλευση γραμμής' επιλέξτε τον πίνακα 'Περιοχές'.

d. Στις υπόλοιπες ιδιότητες - γραμμές αφήστε τις προτεινόμενες τιμές.

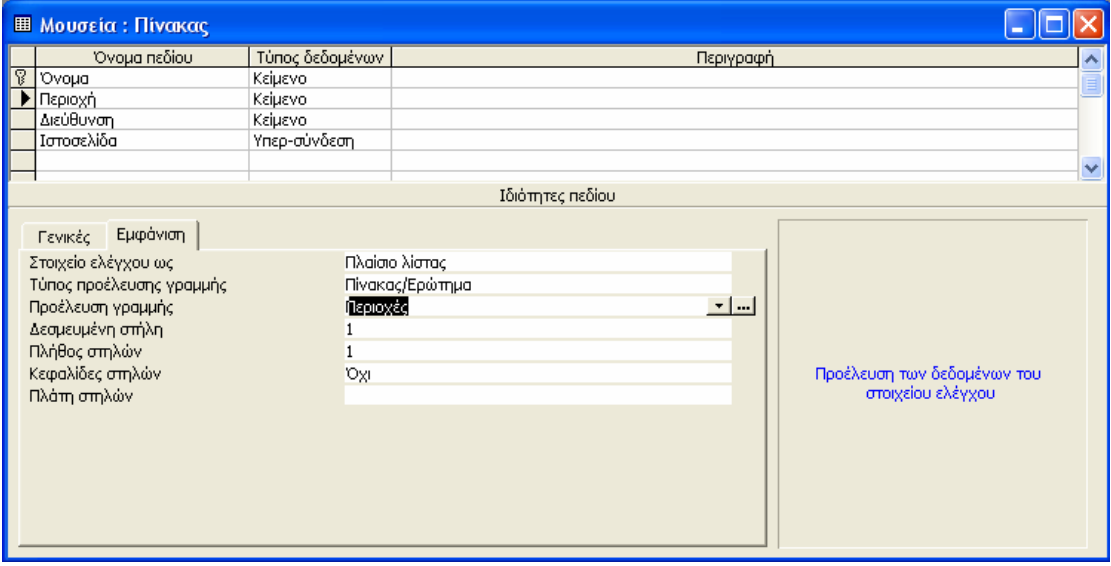

Εικόνα 4.10: Ορισμός των ιδιοτήτων στην καρτέλα εμφάνιση

5. Αποθηκεύστε τις αλλαγές που κάνατε στον πίνακα (εικόνα 4.11).

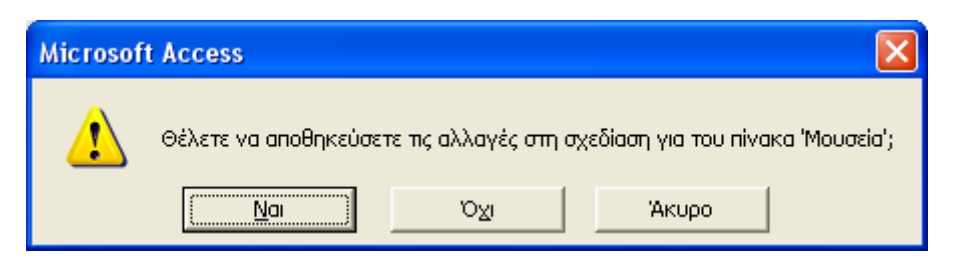

Εικόνα 4.11:Μήνυμα επιβεβαίωσης αποθήκευσης των αλλαγών

Ανοίγοντας στη συνέχεια το βασικό πίνακα σε προβολή φύλλου δεδομένων, στο πεδίο που κάνατε τις αλλαγές εμφανίζεται ένα βελάκι (όταν πατήσετε με το ποντίκι στο πεδίο), το οποίο εμφανίζει ένα αναδιπλούμενο πλαίσιο λίστας με τις τιμές που είχατε εισάγει στο δεύτερο πίνακα (εικόνα 4.12). Αν θέλετε να εμφανιστεί και κάποια τιμή που δεν είχατε προβλέψει εκ των προτέρων τότε θα πρέπει να ανοίξετε ξανά σε προβολή φύλλου δεδομένων τον πίνακα με ένα πεδίο που είχατε δημιουργήσει στο βήμα 1 (στο παράδειγμα τον πίνακα 'Νομοί') και να εισάγετε την τιμή που σας ενδιαφέρει.

|                   | <b>EL Μουσεία: Πίνακας</b> |         |           |                |  |  |
|-------------------|----------------------------|---------|-----------|----------------|--|--|
|                   | Όνομα                      | Περιοχή | Διεύθυνση | Ιστοσελίδα     |  |  |
|                   | Εθνικό Αρχαιολ             |         | Γοσίτσα 1 | http://www.nam |  |  |
| $\ast$            |                            | Αθήνα   |           |                |  |  |
|                   | Ολυμπία                    |         |           |                |  |  |
|                   |                            |         |           |                |  |  |
| anó 1<br>Εγγραφή: |                            |         |           |                |  |  |

Εικόνα 4.12: Επιλογή των τιμών του πεδίου

# 4.5 Διαχείριση εγγραφών

### **4.5.1 Πλοήγηση και επεξεργασία εγγραφών**

Η καταχώρηση εγγραφών γίνεται απλά με άνοιγμα του πίνακα είτε με διπλό κλικ πάνω στον πίνακα είτε επιλέγοντας τον πίνακα και πατώντας το πλήκτρο 'Άνοιγμα'. Ανοίγοντας τον πίνακα εμφανίζεται το πλαίσιο διαλόγου που φαίνεται στην εικόνα 4.13. Σε αυτό το πλαίσιο διαλόγου μπορούμε να τροποποιήσουμε τις υπάρχουσες εγγραφές ή να εισάγουμε άλλες νέες. Για την πλοήγηση στις εγγραφές χρησιμοποιούνται τα πλήκτρα που βρίσκονται στο κάτω μέρος του πλαισίου διαλόγου.

> $H$   $($   $($   $\sqrt{$   $\sqrt{}$   $\sqrt{}$   $\overline{2}$  + H  $\left|\mathbf{H}\right|$

Με τη σειρά εμφάνισης τους, από αριστερά προς τα δεξιά, τα πλήκτρα έχουν την παρακάτω χρησιμότητα:

- Πλήκτρο πρώτης εγγραφής: Το πλήκτρο αυτό σας μεταφέρει στην πρώτη εγγραφή του πίνακα.
- Πλήκτρο προηγούμενης εγγραφής: Το πλήκτρο αυτό σας μεταφέρει στην προηγούμενη εγγραφή του πίνακα.
- Πλαίσιο τρέχουσας εγγραφής: Στο πλαίσιο εμφανίζεται ποια εγγραφή είναι η τρέχουσα.
- Πλήκτρο επόμενης εγγραφής: Το πλήκτρο αυτό σας μεταφέρει στην επόμενη εγγραφή του πίνακα.
- Πλήκτρο τελευταίας εγγραφής: Το πλήκτρο αυτό σας μεταφέρει στην τελευταία εγγραφή του πίνακα.
- Πλήκτρο δημιουργίας εγγραφής: Το πλήκτρο αυτό δημιουργεί μια νέα γραμμή στο τέλος του πίνακα.

|    | <b>图 Μουσεία: Πίνακας</b> |         |           |                              |  |  |
|----|---------------------------|---------|-----------|------------------------------|--|--|
|    | Όνομα                     | Περιοχή | Διεύθυνση | Ιστοσελίδα                   |  |  |
|    | Εθνικό Αρχαιολ Αθήνα      |         | Τοσίτσα 1 | http://www.nam               |  |  |
|    | Νέο Μουσείο Α Αθήνα       |         |           | Μακρυγιάwη 2 http://www.thea |  |  |
|    | Αρχαιολογικό ΝΟλυμπία     |         |           | http://odysseus              |  |  |
| ∥∗ |                           |         |           |                              |  |  |
|    | Εγγραφή:<br>anó 3         |         |           |                              |  |  |

Εικόνα 4.13: Πίνακας σε προβολή φύλλου δεδομένων

Όταν επεξεργάζεστε ή απλά εισάγετε μια εγγραφή στην αρχή της εγγραφής εμφανίζεται ένα μολύβι . Η εισαγωγή μίας νέας εγγραφής στον πίνακα της εικόνας 4.13 παρουσιάζεται στην εικόνα 4.14.

|     | <b>E Moυσεία: Πίνακας</b> |         |           |                               |  |  |
|-----|---------------------------|---------|-----------|-------------------------------|--|--|
|     | Όνομα                     | Περιοχή | Διεύθυνση | Ιστοσελίδα                    |  |  |
|     | Εθνικό Αρχαιολ Αθήνα      |         | Τοσίτσα 1 | http://www.nam                |  |  |
|     | Νέο Μουσείο Α Αθήνα       |         |           | Μακρυγιάννη 2 http://www.thea |  |  |
|     | Αρχαιολογικό ΝΟλυμπία     |         |           | http://odysseus               |  |  |
|     | Βυζαντινό και Χ΄ Αθήνα    |         |           |                               |  |  |
| $*$ |                           |         |           |                               |  |  |
|     |                           |         |           |                               |  |  |

Εικόνα 4.14: Εισαγωγή νέας εγγραφής σε ένα πίνακα

Στην περίπτωση που η εισαγωγή μιας εγγραφής ή η αλλαγή των στοιχείων μιας από τις ήδη υπάρχουσες δημιουργεί διπλότυπες εγγραφές σε ένα ευρετήριο ή στο πρωτεύον κλειδί τότε η Access σας ενημερώνει με σχετικό μήνυμα (εικόνα 4.15) για το πιθανό σας λάθος. Το μήνυμα αυτό εμφανίζεται όταν κλείνετε τον πίνακα ή όταν πάτε να αποθηκεύσετε τις αλλαγές. Το μήνυμα αυτό ακολουθεί ένα άλλο (εικόνα 4.16) το οποίο σας ενημερώνει ότι δεν μπορούν να αποθηκευτούν οι αλλαγές που ζητήσατε. Σε αυτό το μήνυμα απαντάτε θετικά στην περίπτωση που θέλετε να κλείσει ο πίνακας χωρίς να αποθηκευτούν οι αλλαγές ή αρνητικά αν θέλετε να επιστρέψετε στον πίνακα και να διορθώσετε το λάθος.

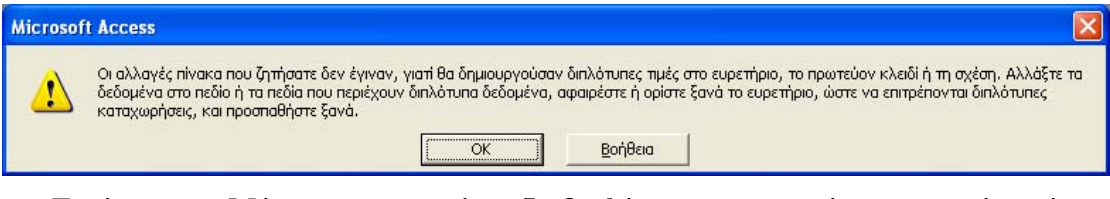

Εικόνα 4.15: Μήνυμα για την ύπαρξη διπλότυπων εγγραφών σε ευρετήριο ή πρωτεύον κλειδί

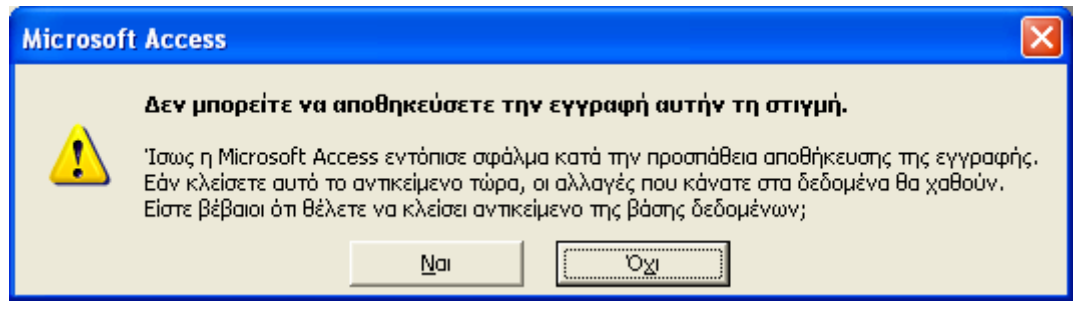

Εικόνα 4.16: Μήνυμα για την αδυναμία αποθήκευσης των αλλαγών στην περίπτωση σφάλματος

Ένα άλλο συνηθισμένο λάθος όταν εισάγονται ή επεξεργάζονται κάποιες εγγραφές είναι να ξεχαστεί κενό κάποιο πεδίο, το οποίο έχει δηλωθεί ότι απαιτείται, ή κάποιο κλειδί ή ευρετήριο. Σε κάθε περίπτωση, ένα προειδοποιητικό μήνυμα εμφανίζεται στην οθόνη σας (εικόνα 4.17). Σε αυτή την περίπτωση θα πρέπει να επιστρέψετε στον πίνακα και να συμπληρώσετε κάποια τιμή στο πεδίο αυτό. Πριν κάνετε τη σχετική διόρθωση η Access δεν σας επιτρέπει να κάνετε κάποια άλλη αλλαγή και συνεχίζει να εμφανίζει το ίδιο μήνυμα.

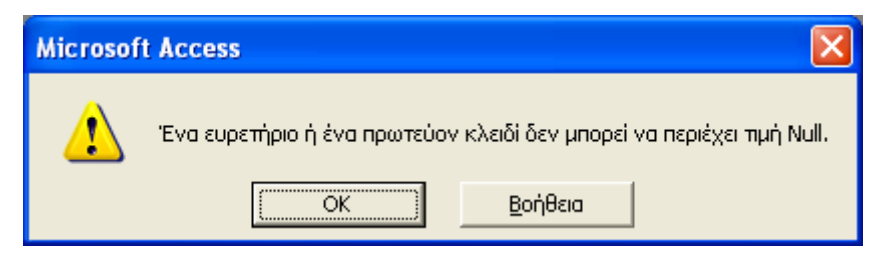

Εικόνα 4.17: Μήνυμα για την ύπαρξη κενής τιμής σε πεδίο που απαιτείται

#### **4.5.2 Διαγραφή εγγραφών**

Για να διαγράψετε κάποιες εγγραφές από ένα πίνακα πρέπει καταρχήν να τον ανοίξετε σε προβολή φύλλου δεδομένων. Αρχικά επιλέγετε την εγγραφή ή τις εγγραφές που θέλετε να διαγράψετε. Η επιλογή πολλών εγγραφών γίνεται κάνοντας κλικ στο αριστερό μέρος κάθε εγγραφής που θέλετε να επιλέξετε κρατώντας πατημένο το πλήκτρο Shift. Στη συνέχεια εκτελείτε την εντολή 'Διαγραφή εγγραφής', η οποία εμφανίζεται κάνοντας δεξί κλικ πάνω στις εγγραφές που έχετε επιλέξει (εικόνα 4.18).

| <b>囲 Μουσεία: Πίνακας</b> |                                  |  |                                                                                                    |           |                                 |  |  |
|---------------------------|----------------------------------|--|----------------------------------------------------------------------------------------------------|-----------|---------------------------------|--|--|
|                           | Περιοχή<br>Όνομα                 |  |                                                                                                    | Διεύθυνση | Ιστοσελίδα                      |  |  |
|                           | Εθνικό Αρχαιολ Αθήνα             |  |                                                                                                    | Τοσίτσα 1 | http://www.nam                  |  |  |
|                           | Νέο Μουσείο Α  Αθήνα             |  |                                                                                                    |           | Μακρυγιάννη 2   http://www.thea |  |  |
|                           | <u> Aovaio Louivó No Luimrío</u> |  |                                                                                                    |           | http://odysseus                 |  |  |
|                           | Δημιουργία εγγραφής              |  |                                                                                                    |           | Βασ. Σοφίας 22 http://www.byza  |  |  |
|                           | Διαγραφή εγγραφής                |  |                                                                                                    |           |                                 |  |  |
| 볾<br>Anokonn              |                                  |  | $\blacktriangleright$   $\blacktriangleright$   $\blacktriangleright$ $\blacktriangleright$ $\blacktriangleright$   and 4 |           |                                 |  |  |
| 昀                         | Αντιχραφή                        |  |                                                                                                    |           |                                 |  |  |
|                           | ê<br>Επικόλληση                  |  |                                                                                                    |           |                                 |  |  |
|                           | Ύψος γραμμής                     |  |                                                                                                    |           |                                 |  |  |

Εικόνα 4.18: Μενού εντολών με δεξί κλικ πάνω στις εγγραφές

Κάθε φορά που εκτελείτε μια εντολή διαγραφής εγγραφών η Access εμφανίζει ένα μήνυμα επιβεβαίωσης (εικόνα 4.19), επειδή η ενέργεια διαγραφής των εγγραφών δεν μπορεί να αναιρεθεί.

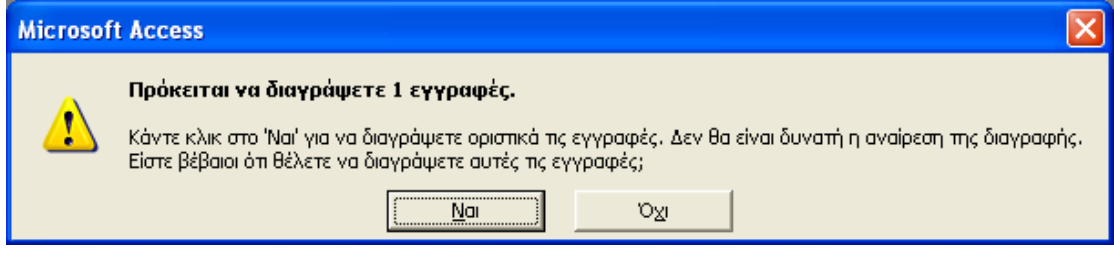

Εικόνα 4.19: Μήνυμα επιβεβαίωσης για τη διαγραφή εγγραφών

#### **4.5.3 Ταξινόμηση εγγραφών βάσει των τιμών των πεδίων**

Οι εγγραφές που εισάγετε σε έναν οποιονδήποτε πίνακα ταξινομούνται σε βάση το πρωτεύον κλειδί του πίνακα. Βέβαια πολλές φορές μπορεί να θέλετε να ταξινομήσετε τις εγγραφές βάσει κάποιου άλλου πεδίου. Για την ταξινόμηση των εγγραφών βάσει των τιμών ενός πεδίου, διαλέγετε το πεδίο και κάνετε την ταξινόμηση είτε από το μενού που εμφανίζεται όταν κάνετε δεξί κλικ με το ποντίκι (εικόνα 4.20) είτε από τα πλήκτρα αύξουσας και φθίνουσας ταξινόμησης στη γραμμή εργαλείων.

| <b>EE</b> Μουσεία: Πίνακας |                                  |               |  |
|----------------------------|----------------------------------|---------------|--|
| Ovoug                      | ArcúBrivan<br><b>Degravé</b>     | Ιστοσελίδα    |  |
| Εθνικό Αρ <sup>βιμ</sup>   | Αύξουσα ταξινόμηση               | tp://www.nam  |  |
| Néo Mouo <sup>21</sup>     | Φθίνουσα ταξινόμηση              | tp://www.thea |  |
| Αρχαιολο¶<br>酯             | Αντιχραφή                        | tp://odysseus |  |
| Βυζαντινό<br>Ē             | Επικόλληση                       | tp://www.byza |  |
| $\ast$                     |                                  |               |  |
| Ħ<br>Εγγραφή: 14           | <u>Π</u> λάτος στηλών            |               |  |
| Ξ<br>Make                  | Απόκρ <u>υ</u> ψη στηλών.        |               |  |
| 囲<br>4<br>Λειτ.            | Σταθεροποίηση στηλών             |               |  |
|                            | Αποσταθεροποίηση όλων των στηλών |               |  |
| Ομάδες<br>40,              | Εύρεση                           |               |  |
| Ayar                       |                                  |               |  |
| 뽂                          | Εισαγωγή στήλης                  |               |  |
|                            | Σπήλη αναζήπησης                 |               |  |
| Ψ                          | Δι <u>α</u> γραφή στήλης         |               |  |
|                            | <u>Μ</u> ετονομασία στήλης       |               |  |

Εικόνα 4.20: Εκτέλεση της εντολής για φθίνουσα ταξινόμηση βάσει των τιμών του πεδίου Όνομα

# 4.6 Σχέσεις μεταξύ των πεδίων των πινάκων

Τα δεδομένα που εισάγονται στους πίνακες δεν θα είχαν νόημα αν δεν συνδέονταν μεταξύ τους με κάποιο τρόπο. Ως εκ τούτου, οι πίνακες συνδέονται μεταξύ τους με σχέσεις. Υπάρχουν 3 βασικά είδη σχέσεων:

- «1 προς 1»: δηλαδή μία εγγραφή του πρώτου πίνακα (πίνακα Α) συνδέεται με μία εγγραφή του δεύτερου πίνακα (πίνακα Β).
- «1 προς πολλά»: δηλαδή μία εγγραφή του πρώτου πίνακα (πίνακα Α) συνδέεται με πολλές εγγραφές του δεύτερου πίνακα (πίνακα Β).
- «πολλά προς πολλά»: δηλαδή μία εγγραφή του πρώτου πίνακα (πίνακα Α) συνδέεται με πολλές εγγραφές του δεύτερου πίνακα (πίνακα Β) και μία εγγραφή του δεύτερου πίνακα (πίνακα Β) συνδέεται με πολλές εγγραφές του πρώτου πίνακα (πίνακα Α).

Η σχέση «1 προς 1» δεν έχει πρακτική σημασία αφού αντί να δημιουργήσετε δύο πίνακες θα μπορούσατε να εισάγετε τα πεδία του δεύτερου πίνακα στον πρώτο. Οι σχέσεις «πολλά προς πολλά» αποφεύγονται στην υλοποίηση, αφού μπορούν να αντικατασταθούν με τη δημιουργία ενός ή περισσοτέρων πινάκων και σχέσεις «ένα προς πολλά».

Για να δημιουργήσετε σχέσεις μεταξύ πινάκων μίας βάσης δεδομένων επιλέξτε την εντολή 'Σχέσεις...' από το μενού 'Εργαλεία' (εικόνα 4.21). Εναλλακτικά μπορείτε να χρησιμοποιήσετε το πλήκτρο αποιοκάνετε δεξί κλικ πάνω στην περιοχή της βάσης δεδομένων και από το μενού εντολών που εμφανίζεται να επιλέξετε την εντολή 'Σχέσεις...'.

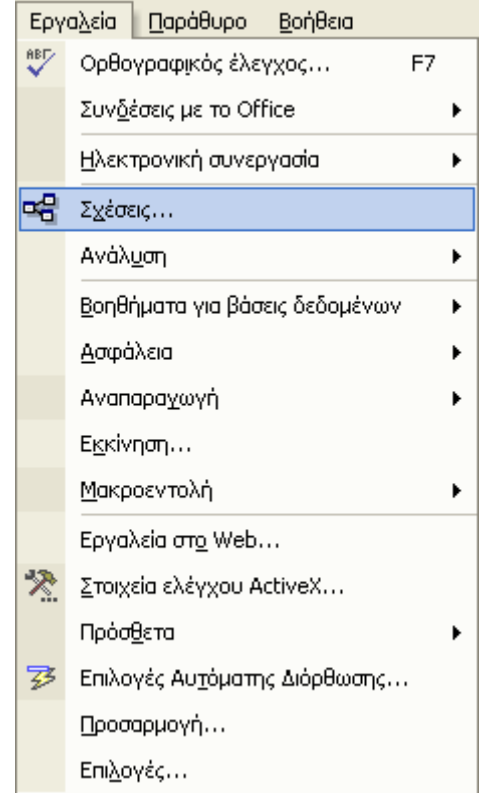

Εικόνα 4.21: Μενού εντολών για τη δημιουργία σχέσης

Όποιον από τους παραπάνω τρόπους και να επιλέξετε για να εκτελέσετε την εντολή 'Σχέσεις...' εμφανίζεται το πλαίσιο διαλόγου της εικόνας 4.22. Σε αυτό το πλαίσιο διαλόγου επιλέξτε όλους τους πίνακες που θέλετε να εμφανίσετε και πατήστε το πλήκτρο 'Προσθήκη'. Εναλλακτικά μπορείτε να επιλέξετε έναν – έναν τους πίνακες και να πατήσετε το πλήκτρο 'Προσθήκη' για κάθε πίνακα.

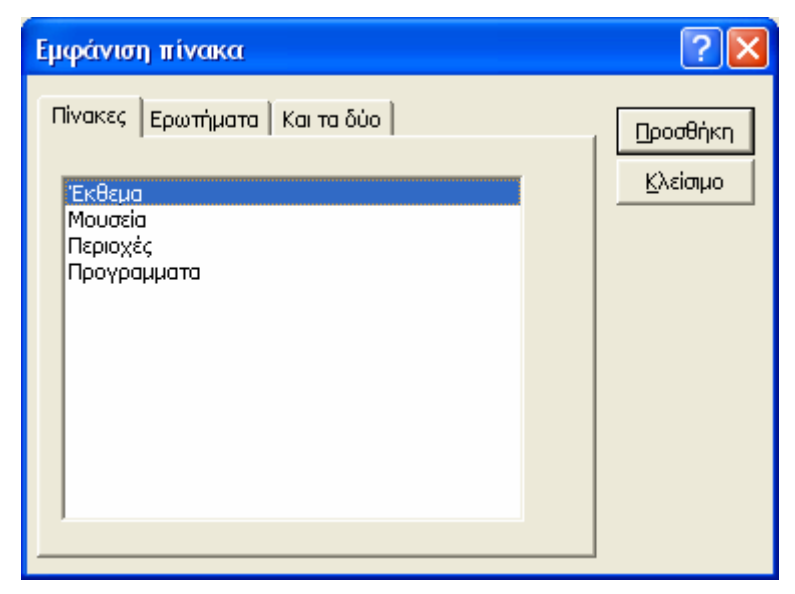

Εικόνα 4.22: Πλαίσιο διαλόγου για την εμφάνιση πινάκων στο παράθυρο δημιουργίας σχέσεων

Αφού εμφανίσετε όλους τους πίνακες που θέλετε, πατήστε το πλήκτρο 'Κλείσιμο' για να εμφανίσετε το παράθυρο για τη δημιουργία σχέσεων (εικόνα 4.23). Στο παράθυρο αυτό εμφανίζονται οι πίνακες που είχατε επιλέξει προηγουμένως. Στο παράθυρο αυτό μπορείτε να εμφανίσετε και κάποιο άλλο πίνακα, επιλέγοντας από το μενού εντολών στο δεξί κλικ την εντολή 'Προσθήκη πίνακα'.

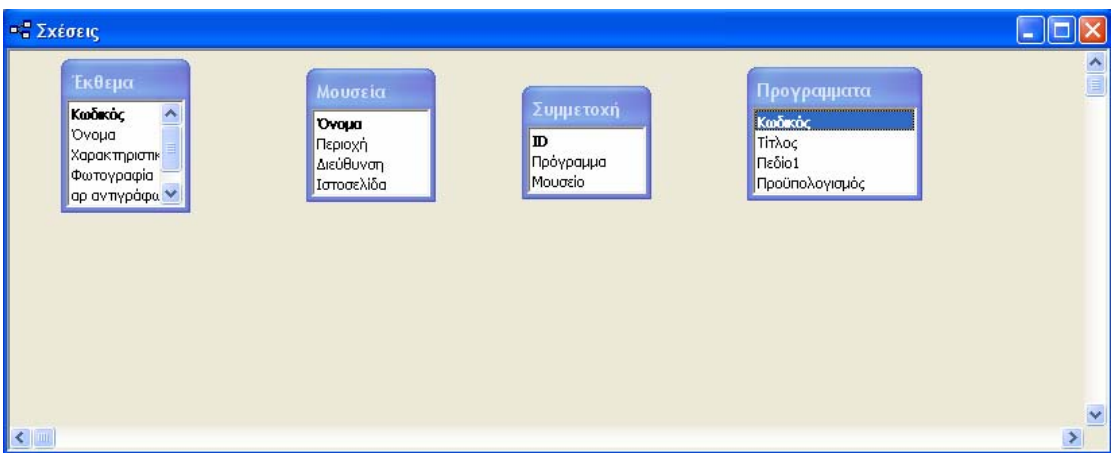

Εικόνα 4.23: Παράθυρο δημιουργίας σχέσεων

Για να δημιουργήσετε μία σχέση «1 προς 1» μεταξύ δύο πινάκων επιλέξτε το πρωτεύον κλειδί του πρώτου πίνακα και κρατώντας πατημένο το αριστερό πλήκτρο του ποντικιού σύρετε το ποντίκι μέχρι το πρωτεύον κλειδί του δεύτερου πίνακα. Ελευθερώνοντας το αριστερό πλήκτρο του ποντικιού εμφανίζεται ένα πλαίσιο διαλόγου για την επεξεργασία της σχέσης.

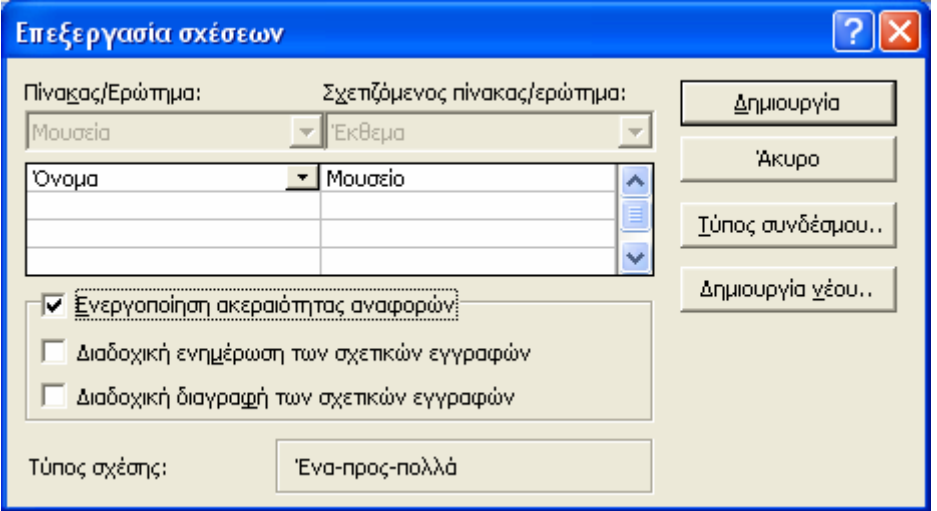

Εικόνα 4.24: Πλαίσιο διαλόγου επεξεργασίας σχέσεων

Για να δημιουργήσετε μία σχέση «1 προς πολλά» μεταξύ δύο πινάκων επιλέξτε το πρωτεύον κλειδί του πρώτου πίνακα και κρατώντας πατημένο το αριστερό πλήκτρο του ποντικιού σύρετε το ποντίκι μέχρι το πεδίο (όχι το πρωτεύον κλειδί) του πίνακα με το οποίο θέλετε να δημιουργήσετε τη σχέση. Ελευθερώνοντας το αριστερό πλήκτρο του ποντικιού εμφανίζεται ένα πλαίσιο διαλόγου για την επεξεργασία της σχέσης (εικόνα 4.24).

Στο πλαίσιο κειμένου 'Πίνακας/Ερώτημα' εμφανίζεται ο πίνακας (ή το ερώτημα), στον οποίο ανήκει το πρώτο μέλος της σχέσης (πεδίο). Το πεδίο αυτό εμφανίζεται ακριβώς από κάτω. Αντίστοιχα, στο πλαίσιο κειμένου 'Σχετιζόμενος πίνακας/ερώτημα' εμφανίζεται ο πίνακας, στον οποίο ανήκει το δεύτερο μέλος της σχέσης. Και σε αυτή την περίπτωση το δεύτερο πεδίο εμφανίζεται ακριβώς από κάτω.

Η επιλογή 'Ενεργοποίηση ακεραιότητας αναφορών' ενεργοποιεί ένα σύστημα κανόνων της Access, το οποίο εξασφαλίζει ότι οι σχέσεις μεταξύ εγγραφών είναι έγκυρες και ότι η αλλαγή ή διαγραφή δεδομένων δεν θα επηρεάσει σχετιζόμενα δεδομένα. Όταν επιλέγετε την 'Ενεργοποίηση ακεραιότητας αναφορών' ενεργοποιούνται και δύο άλλες επιλογές, η 'Διαδοχική ενημέρωση των σχετικών εγγραφών' και η 'Διαδοχική διαγραφή των σχετικών εγγραφών'. Ενεργοποιώντας την πρώτη επιλογή, η αλλαγή ενός πρωτεύοντος κλειδιού στον πρώτο πίνακα, ενημερώνονται αυτόματα και όλες οι σχετιζόμενες εγγραφές στο δεύτερο πίνακα. Ενεργοποιώντας τη δεύτερη επιλογή, η διαγραφή μιας εγγραφής από τον πρώτο πίνακα οδηγεί και στη διαγραφή όλων των σχετιζόμενων εγγραφών στο δεύτερο πίνακα. Αυτό σημαίνει ότι διαγράφονται όλες οι εγγραφές του δεύτερου πίνακα, οι οποίες στο πεδίο που συμμετέχει στη σχέση έχουν τη τιμή του πρωτεύοντος κλειδιού της εγγραφής που διαγράφεται.

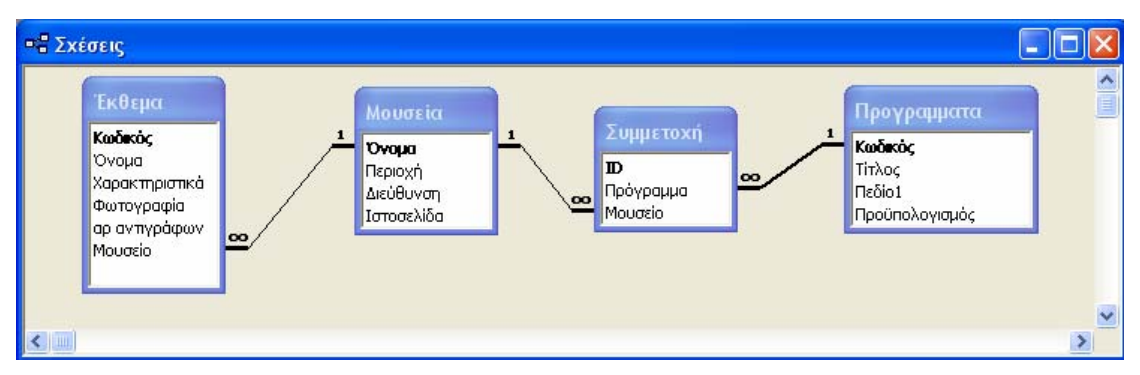

Εικόνα 4.25: Σχέσεις 1 προς πολλά σε μια βάση δεδομένων

Πατώντας το πλήκτρο 'Δημιουργία' ολοκληρώνεται η σχέση μεταξύ δύο πινάκων. Οι σχέσεις της βάσης δεδομένων του παραδείγματος παρουσιάζονται στην εικόνα 4.25. Όλες οι σχέσεις που παρουσιάζονται στη βάση δεδομένων της εικόνας 4.25 είναι σχέσεις «1 προς πολλά» και δείχνουν ότι:

- Μία εγγραφή του πίνακα 'Μουσεία' συνδέεται με πολλές εγγραφές του πίνακα 'Έκθεμα'. Ενώ μια εγγραφή του πίνακα 'Συμμετοχή' συνδέεται με μια εγγραφή του πίνακα 'Μουσεία'.
- Μία εγγραφή του πίνακα 'Μουσεία' συνδέεται με πολλές εγγραφές του πίνακα 'Συμμετοχή'. Ενώ μια εγγραφή του πίνακα 'Συμμετοχή' συνδέεται με μια εγγραφή του πίνακα 'Προγραμματα'.

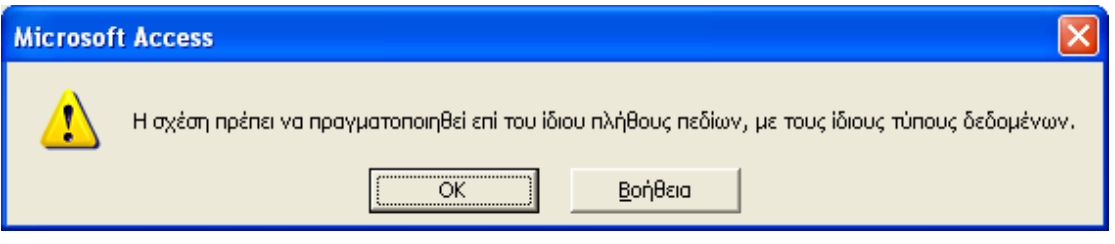

Εικόνα 4.26: Μήνυμα για την αδυναμία ολοκλήρωσης της σχέσης λόγω ασυμβατότητας τύπων δεδομένων

Όταν δημιουργείτε μία σχέση θα πρέπει να προσέξετε:

- Τα πεδία που ενώνετε στο πλαίσιο μίας σχέσης πρέπει να έχουν τον ίδιο τύπο δεδομένων. Στην αντίθετη περίπτωση, η Access εμφανίζει το μήνυμα της εικόνας 4.26 και δεν σας επιτρέπει να ολοκληρώσετε τη σχέση.
- Μία σχέση «1 προς πολλά» υλοποιείται μεταξύ του πρωτεύοντος κλειδιού του πίνακα Α και ενός άλλου πεδίου του πίνακα Β. Για να γίνει η σχέση «1 προς πολλά» θα πρέπει στο πεδίο του πίνακα Β που συμμετέχει στη σχέση να επιτρέπονται τα διπλότυπα. Αλλιώς η σχέση που δημιουργείται είναι «1 προς 1».

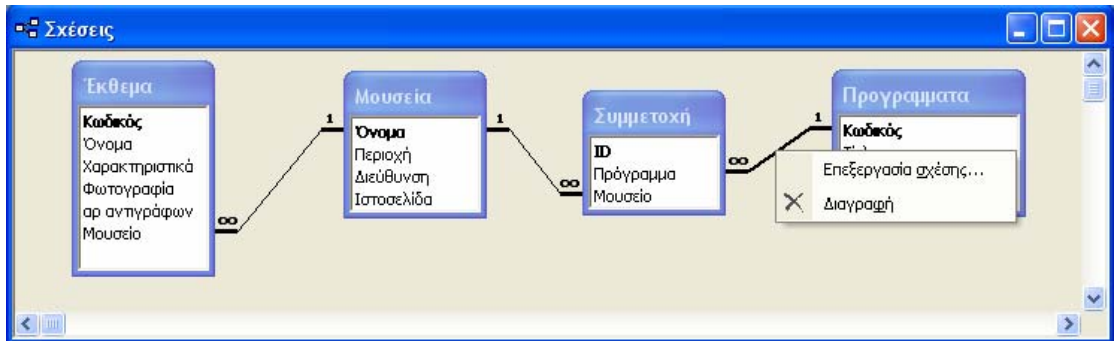

Εικόνα 4.27: Διαγραφή σχέσεων

Για να επεξεργαστείτε κάποια σχέση κάντε διπλό κλικ πάνω στη σχέση. Με αυτόν τον τρόπο εμφανίζεται το πλαίσιο διαλόγου επεξεργασίας της σχέσης της εικόνας 4.24. Για να διαγράψετε μία σχέση απλά επιλέξτε την σχέση και πατήστε το πλήκτρο Delete ή κάντε δεξί κλικ πάνω στη σχέση και επιλέξτε την εντολή 'Διαγραφή' (εικόνα 4.27). Η Access εμφανίζει ένα μήνυμα επιβεβαίωσης της διαγραφής (εικόνα 4.28) επειδή η διαγραφή μίας σχέσης δεν μπορεί να αναιρεθεί.

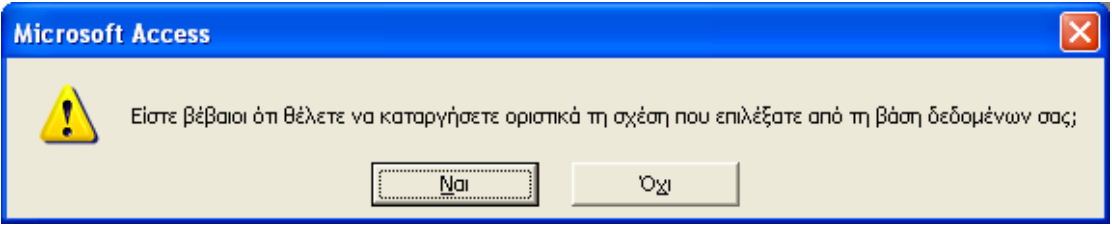

Εικόνα 4.28: Μήνυμα επιβεβαίωσης για τη διαγραφή σχέσης

Η δημιουργία σχέσεων μπορεί να επηρεάσει και την εισαγωγή δεδομένων, αν έχετε ενεργοποιήσει τον μηχανισμό ακεραιότητας της Access στο πλαίσιο διαλόγου επεξεργασίας της σχέσης (εικόνα 4.24). Αν στο παραπάνω παράδειγμα, προσπαθήσετε να εισάγετε μια εγγραφή στον πίνακα 'Συμμετοχή' και στο πεδίο 'Μουσείο' εισάγετε ένα κωδικό ο οποίος δεν υπάρχει ως κωδικός μουσείου που είναι καταχωρημένο στον πίνακα 'Μουσεία', τότε η Access σας ενημερώνει για το λάθος σας με μήνυμα προειδοποίησης (εικόνα 4.29) και δεν σας επιτρέπει να αποθηκεύσετε αυτή την εγγραφή.

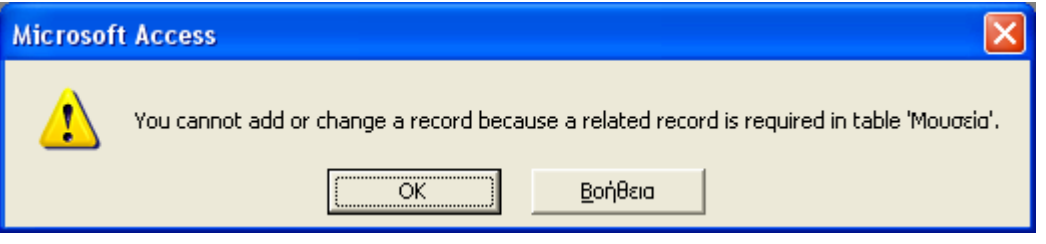

Εικόνα 4.29: Μήνυμα προειδοποίησης για την εισαγωγή λάθος τιμή σε πεδίο που συμμετέχει σε σχέση

Οπότε, εμφανίζει και δεύτερο μήνυμα (εικόνα 4.30), το οποίο σας ενημερώνει για την αδυναμία αποθήκευσης της εγγραφής και σας ρωτά αν θέλετε να κλείσει ο πίνακας χωρίς να αποθηκεύσετε τις αλλαγές ή να επιστρέψετε στον πίνακα για να διορθώσετε το λάθος σας.

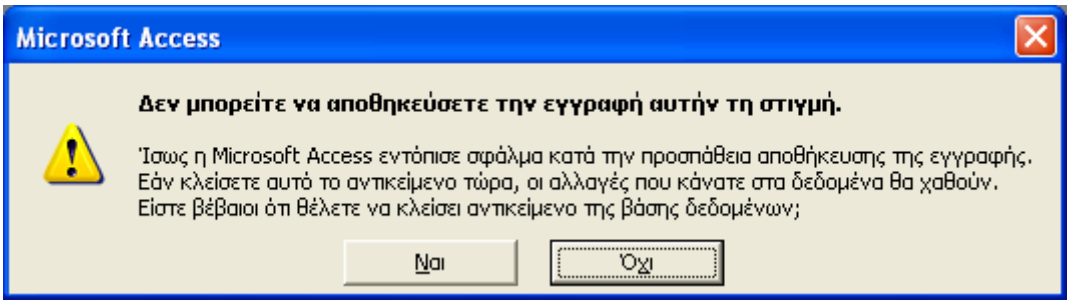

Εικόνα 4.30: Μήνυμα ενημέρωσης για την αδυναμία αποθήκευσης εγγραφής με λάθος τιμή σε πεδίο που συμμετέχει σε σχέση